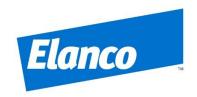

# ARIBA - Supplier Registration and Questionnaire Submission

Section 1: To Register an ARIBA account

Section 2: Input company details in Elanco Questionnaire for submission

Section 3: To check the submitted questionnaire data or to submit a revised questionnaire

## **Prerequisite:**

Supplier to receive an invitation email (to check junk or spam mail) with Subject: Invitation: Register to become a supplier with Elanco Animal Health Inc.

Proceed by clicking on the Click Here link in the email.

If you have any questions about Elanco's initiative, Ariba Network registration or any other question, please contact the Elanco Supplier Enablement team at <a href="mailto:ariba-enablement@elanco.com">ariba-enablement@elanco.com</a>.

https://www.elanco.com/suppliers

Thank you in advance for your support.

has invited you to register to become a supplier with Elanco Animal Health Inc.. Start by creating an account with Ariba Network. It's free.

Elanco Animal Health Inc. uses Ariba Network to manage its sourcing and procurement activities and to collaborate with suppliers. If already has an account with Ariba Network, sign in with your username and password.

Click Here to create account now

## Section 1: To Register an ARIBA account:

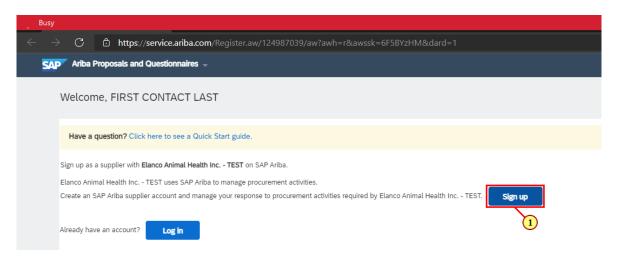

- 1. Click Sign up to Create a New Account.
- \* Or Click **Log in** if have existing ARIBA account and skip to Step 16 Input company details in Elanco Questionnaire for submission.

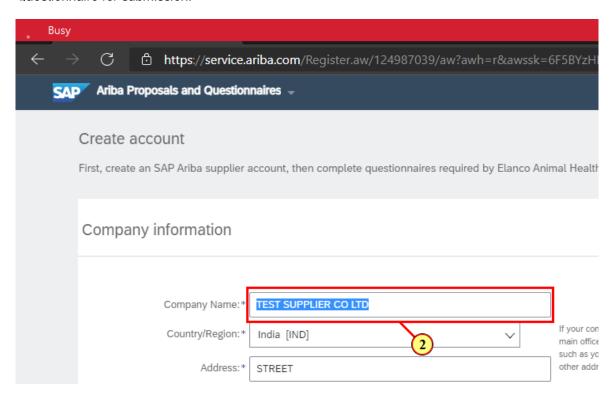

2. Review and enter company's information.

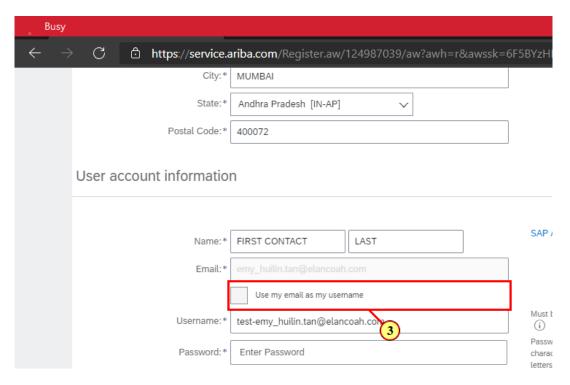

3. You can choose to set your email as your username.

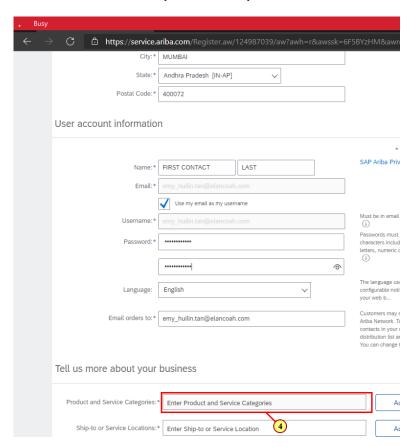

4. Type in to search the relevant Product and Service Categories

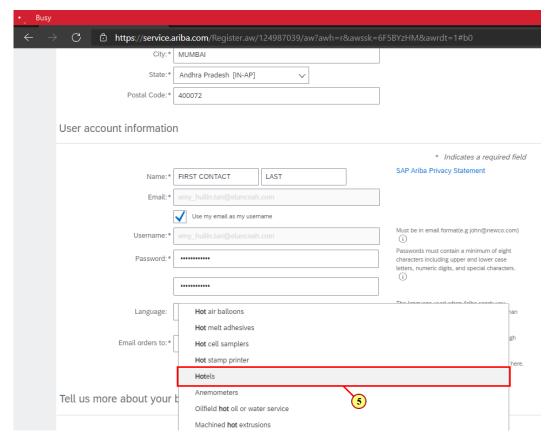

#### 5. Select from the search suggestions.

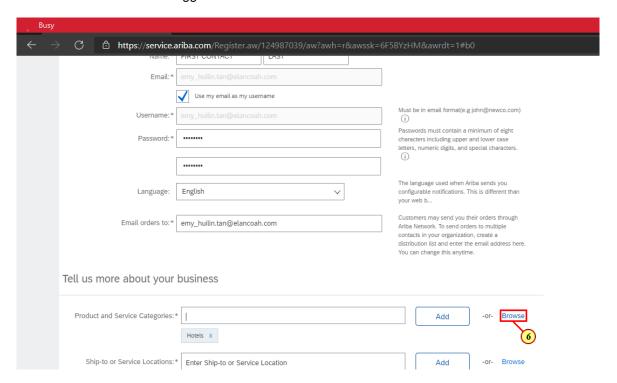

## 6. Or Click Browse

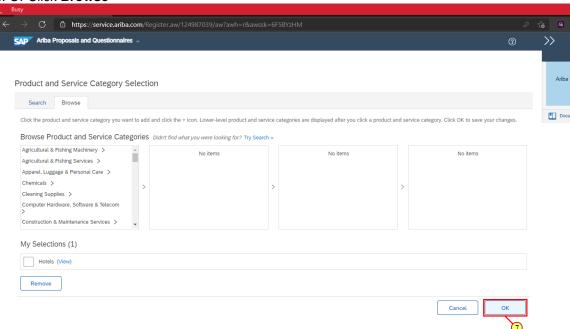

#### 7. Click **OK** after selection.

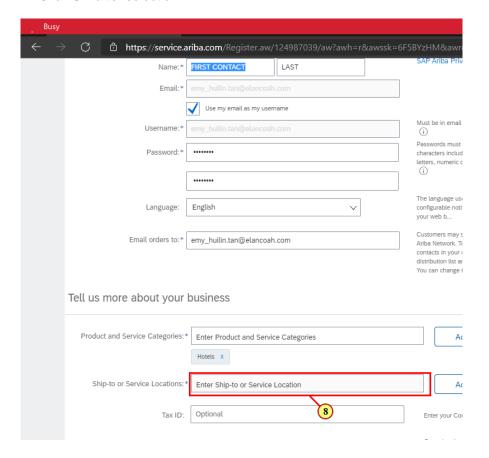

# 8. Fill in Ship-to or Service Location

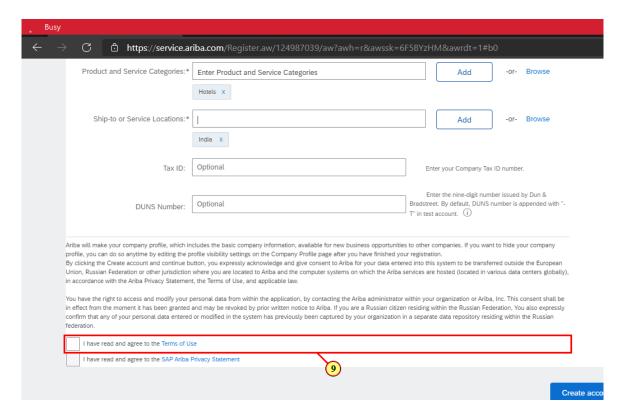

## 9. Click I have read and agree to the Terms of Use.

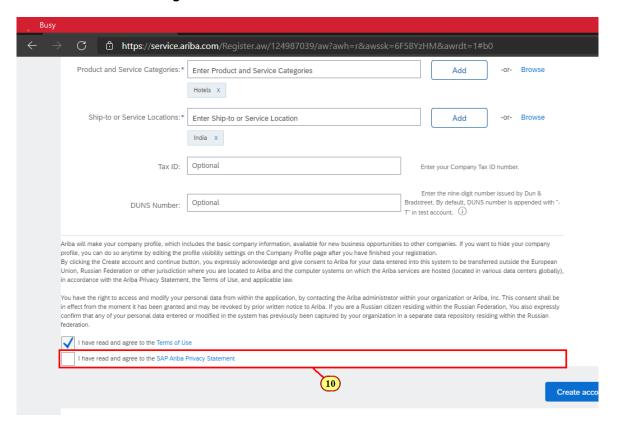

## 10. Click I have read and agree to the SAP Ariba Privacy Statement

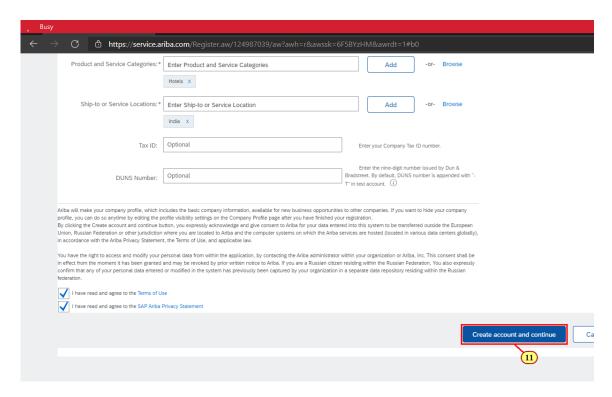

#### 11. Click Create account and continue

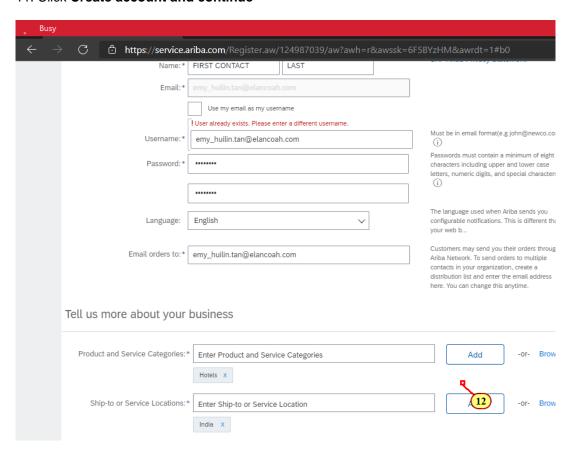

12. If there are errors in fields, system will prompt error message: **Please correct the above errors and resubmit.** 

\*Supplier may encounter Username field error where username already exists. If user wants to continue to create a new account, just use a different username.

However, this new account created will not link to earlier existing account (if any) which may have been used as a Supplier for another company.

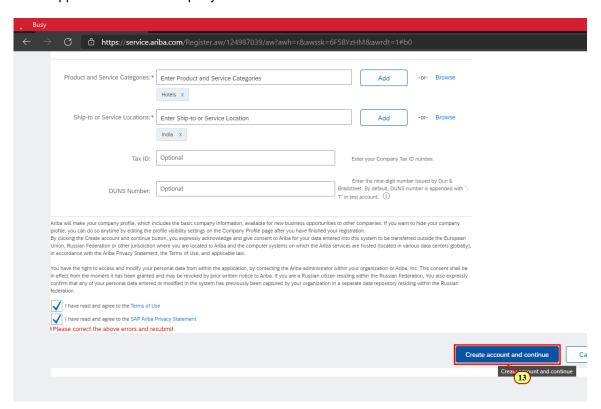

13. Once all fields are corrected, click Create account and continue.

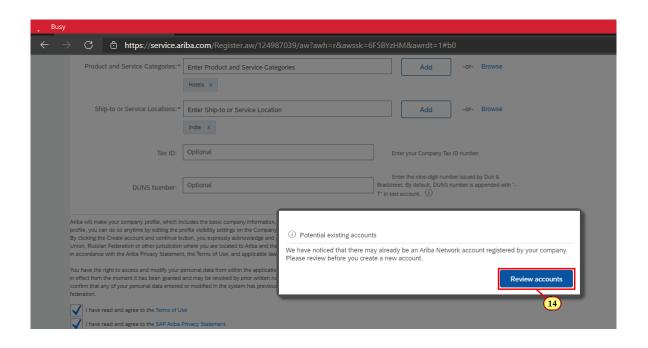

14. System may prompt message to review potential existing account. Click Review accounts.

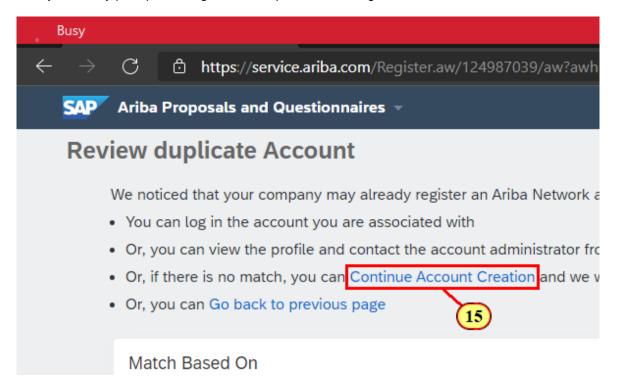

15. System prompts Supplier to review for any potential existing accounts that Supplier may have registered on ARIBA.

Click **Continue Account Creation** to proceed with the new account creation.

\* Or Click **Go back to previous page** if there is existing account which Supplier has the credentials and wants to log in with.

#### Section 2: Input company details in Elanco Questionnaire for submission:

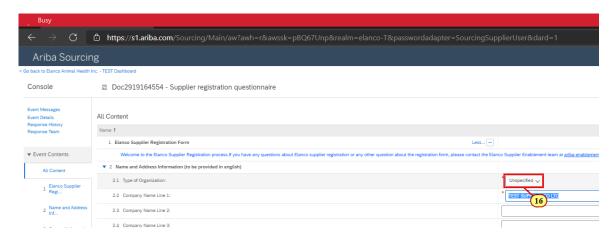

16. System auto-redirects Supplier to the Elanco Supplier Questionnaire page.

Supplier will also receive email that registration process in ARIBA Commerce Cloud is completed.

#### Sample email:

[EXTERNAL]Welcome to the Ariba Commerce Cloud

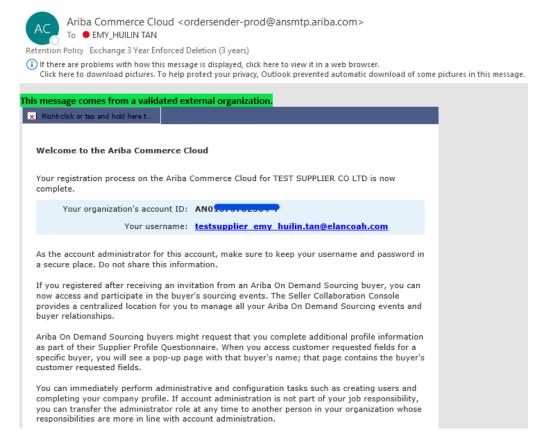

Supplier is now registered on ARIBA Network but still not yet registered as an Elanco Supplier.

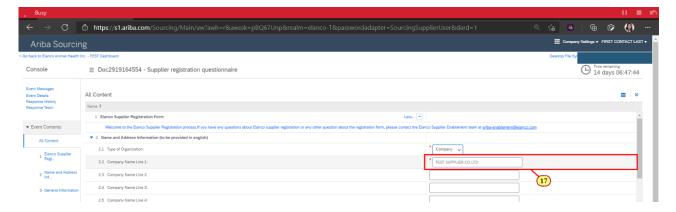

- 17. Input Name Information:
- a) Name Line 1 to input full Legal Name (as per tax document) If name is too long, please input in next line.
- b) Name to input in Upper Case letters.
- c) No special characters allowed except Aprostrophe, Hyphen and Ampersand, i.e. Remove characters such as period (full stop), comma, brackets.
- d) Use standard abbreviations: Company = CO; Private Limited = PVT LTD; Incorporated = INC
- e) Do not use special characters as delimiters (e.g. %, \$, #, @, \* etc.)
- e.g. Do not use A & B (Test)., Company. Correct form is A & B TEST CO

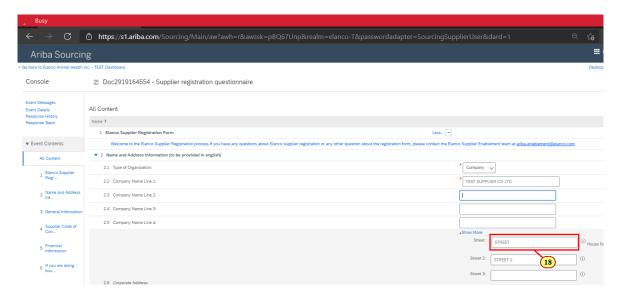

- 18. Input Address fields:
- a. Street to input in Upper Case letters.
- b. Do not use Ampersands (&).
- c. Delete ALL punctuation
- e.g. Do not use 16, A & B (TEST)., CO. Correct form is 16 RUE AND DE LA PAIX

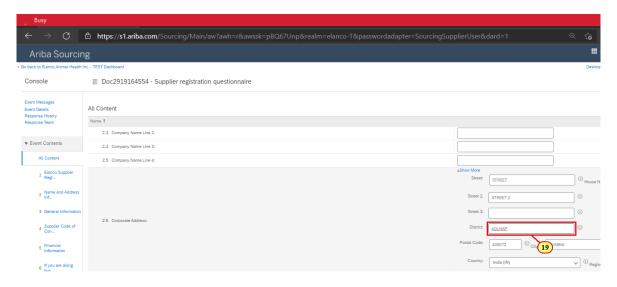

## 19. Input **District** field.

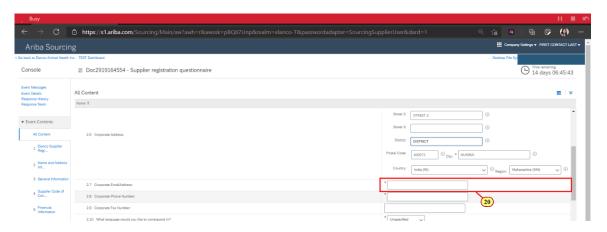

20. Fill in the mandatory fields

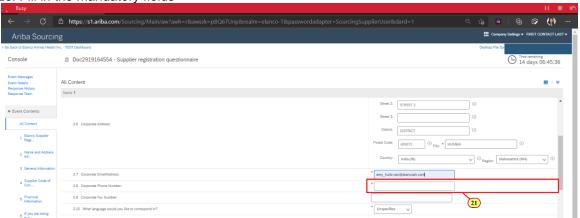

21. The Corporate Phone Number: field is filled out.

.

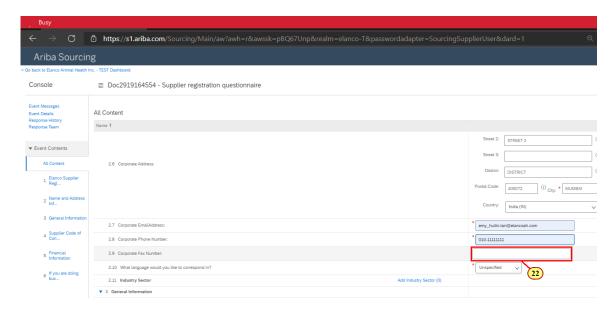

## 22. Input Corporate Fax Number: if applicable

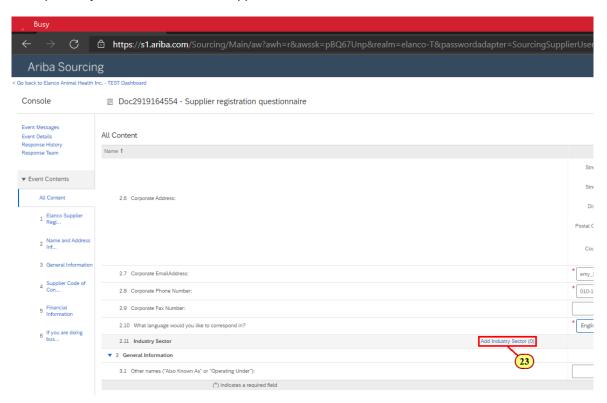

## 23. Click Add Industry Sector (0)

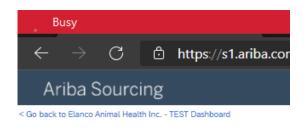

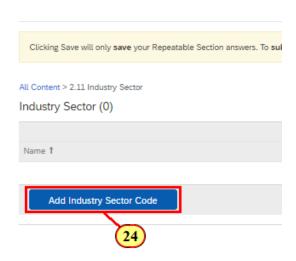

FIRST CONTACT LAST (testsupplier\_emy\_huilin.tan@elancoah.com) last visi © 1996–2019 Ariba, Inc. All rights reserved.

#### 24. Click Add Industry Sector Code.

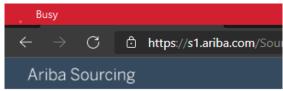

< Go back to Elanco Animal Health Inc. - TEST Dashboard

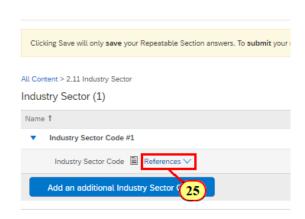

## 25. Click References.

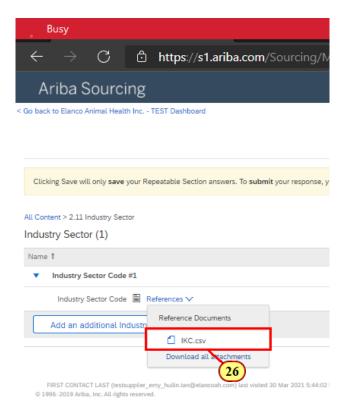

26. Click the IKC.csv menu item to download.

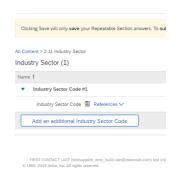

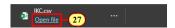

27. Click **Open file** to open up the excel list of industry codes.

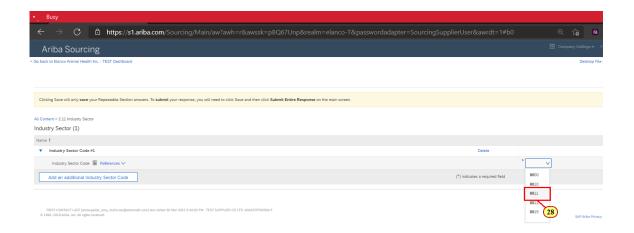

28. Input your selected IKC number and Click on menu bar to select.

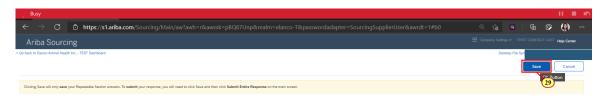

#### 29. Click Save.

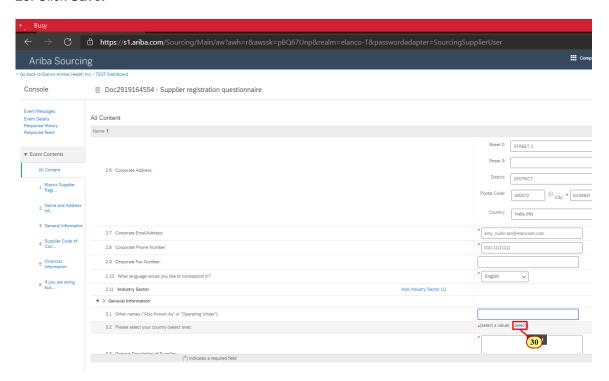

#### 30. Click select.

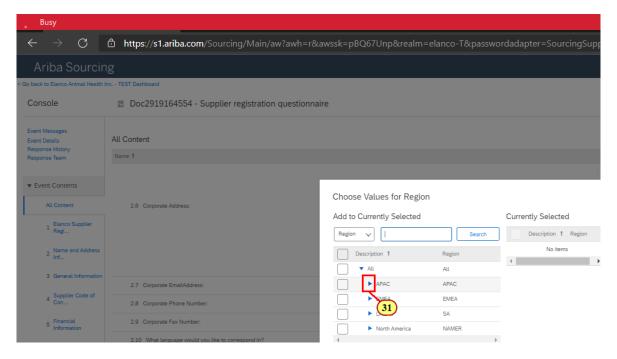

31. Click on the arrow icon. Do not tick in left check box yet.

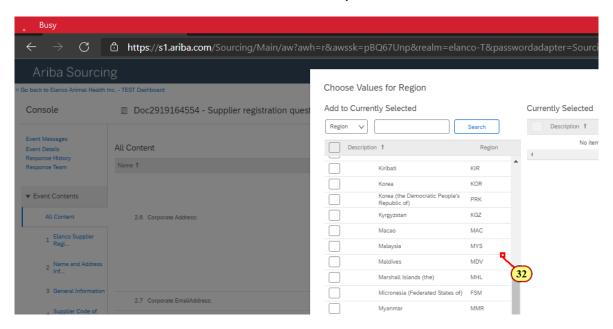

32. Select your country (one only)

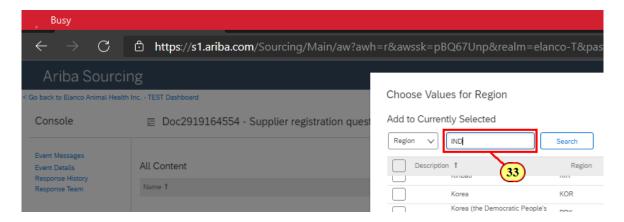

33. Or input here to search for a specific value

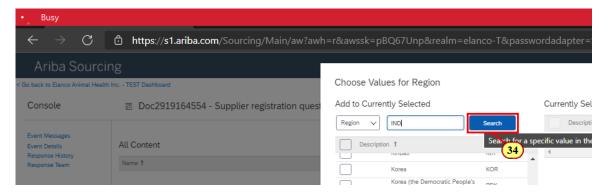

34. Click Search.

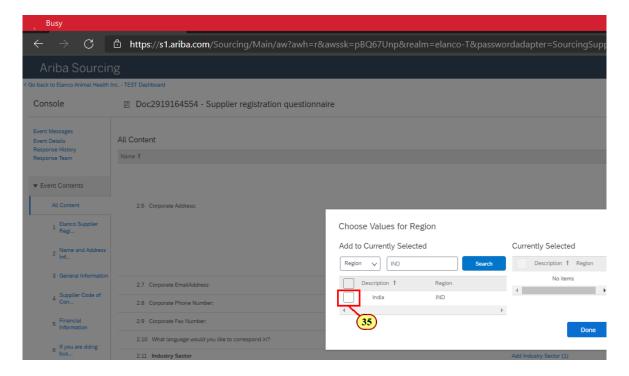

35. Tick at your selected value.

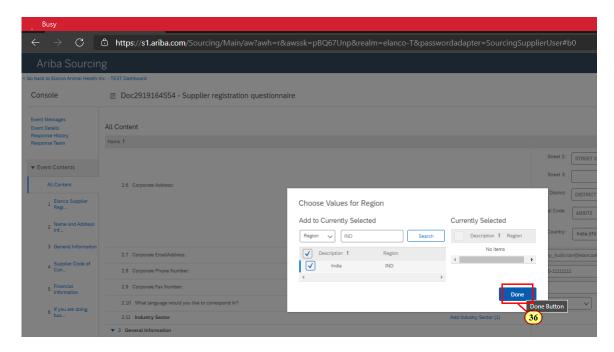

#### 36. Click Done.

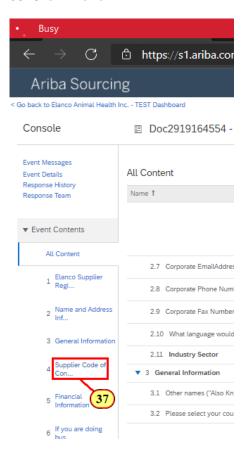

37. Click on left bar tabs to navigate to different sections.

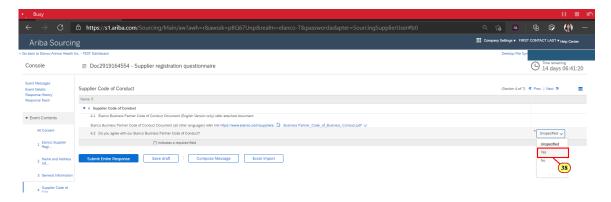

## 38. Fill in all mandatory fields.

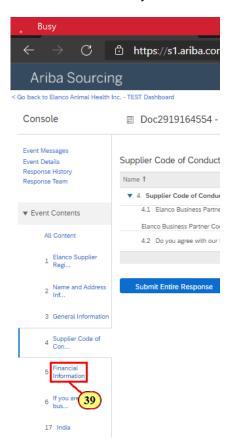

## 39. Click Financial Information

2021-03-31

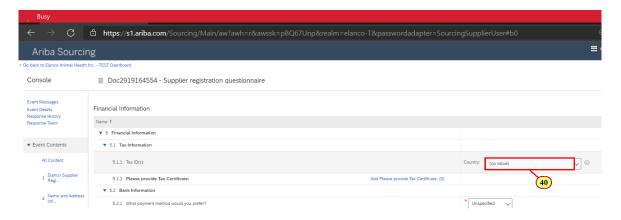

## 40. The Country: field is filled out.

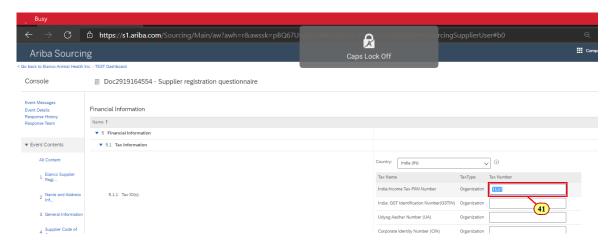

## 41. Input PAN number.

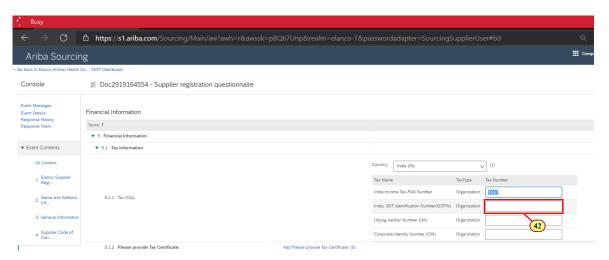

42. Input GSTIN number.

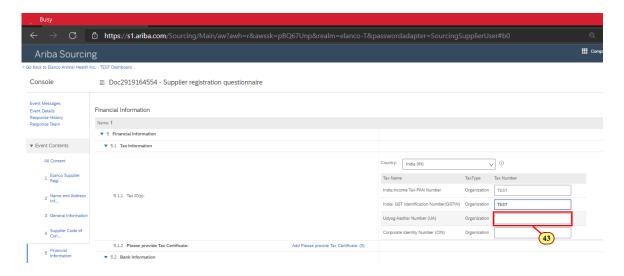

43. Input UA number (i.e. MSME number) if applicable.

Format is 12 characters without spaces or dashes.

# e.g. KR090000999

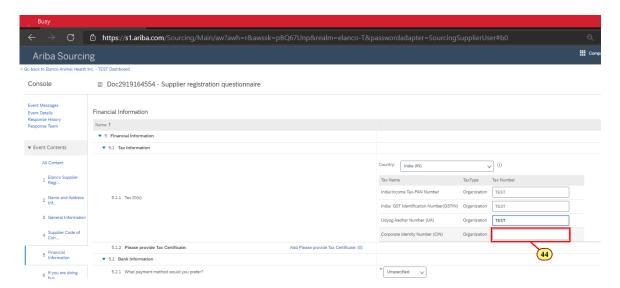

44. Input CIN number.

Format is 21 digits alpha-numeric code without spaces or dashes.

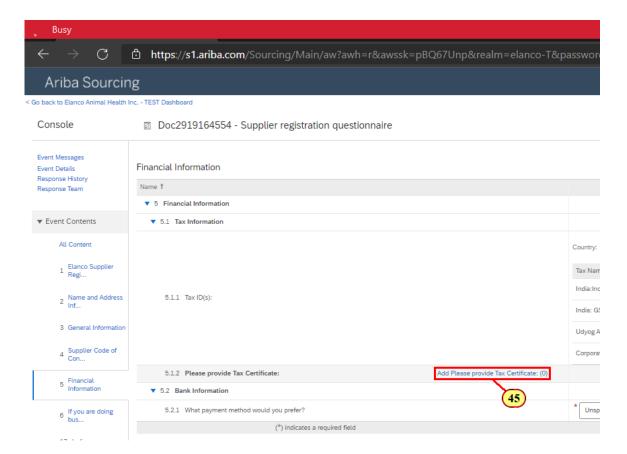

45. Click Add Please provide Tax Certificate: (0)

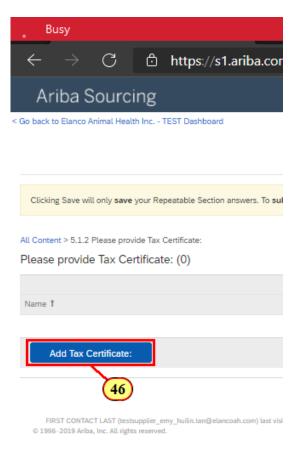

46. Click **Add Tax Certificate:** to add the supporting docs for the tax numbers input earlier.

Supplier can add more than one attachment.

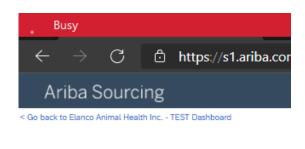

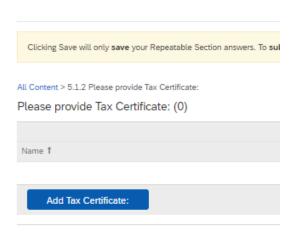

FIRST CONTACT LAST (testsupplier\_emy\_huilin.tan@elancoah.com) last visi @1996-2019 Ariba, Inc. All rights reserved.

47. After adding all supporting attachments,

Click Save.

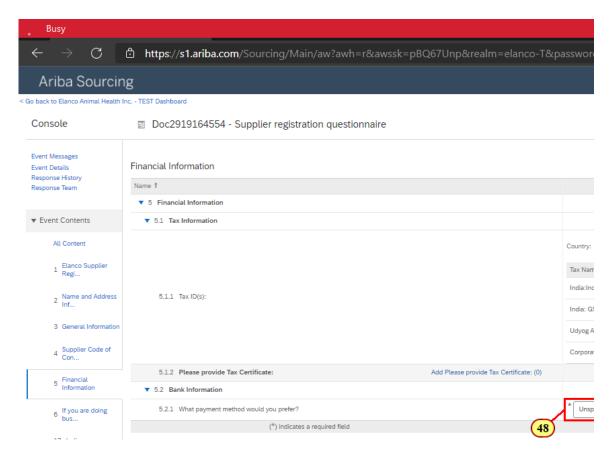

48. Select payment method.

Choose EFT for bank electronic fund transfer.

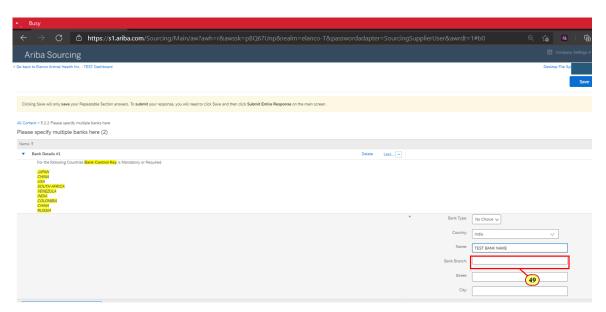

49. Input Country, Bank Name, and Bank Branch.

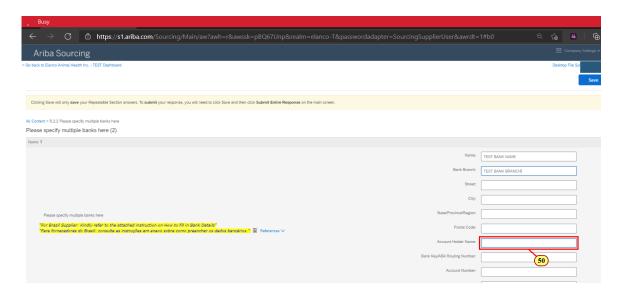

# 50. Input Account Holder Name only if:

- a) Vendor name contains Ampersand (&) hence need to replace with the word "AND".
- e.g. AT & T to input as AT AND T.
- b) Bank account holder is different from Vendor Name

Otherwise to leave as blank.

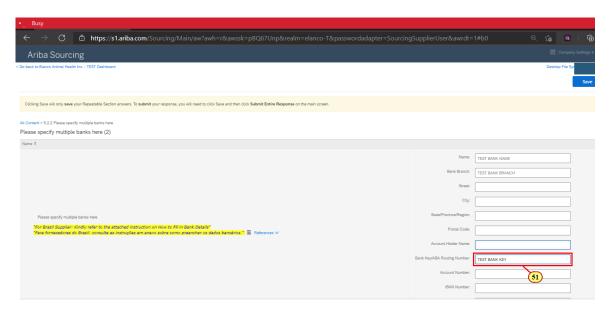

51. Mandatory to input Bank Key, which is the IFSC code.

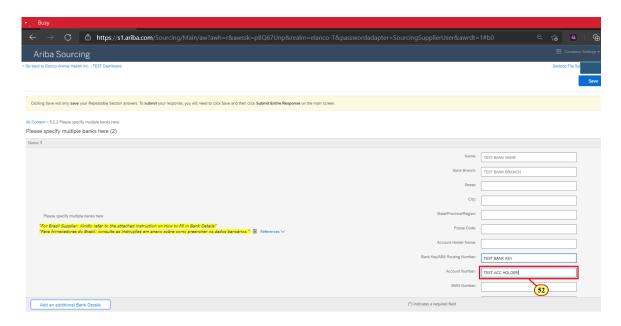

# 52. Mandatory to input Account Number:

Format is without space or dash.

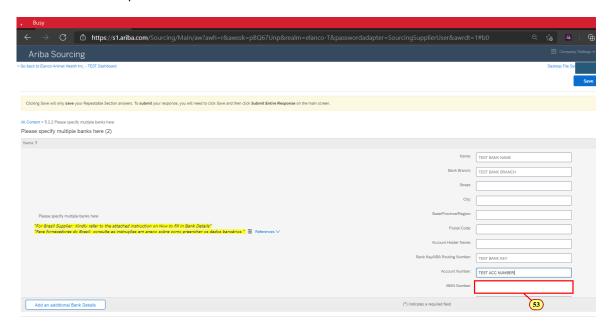

53. **IBAN Number:** is not applicable for India domestic vendors. Please leave as blank.

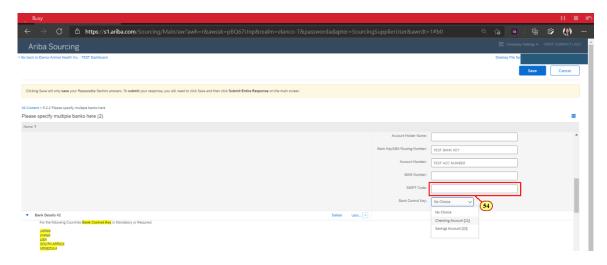

# 54. Input SWIFT Code

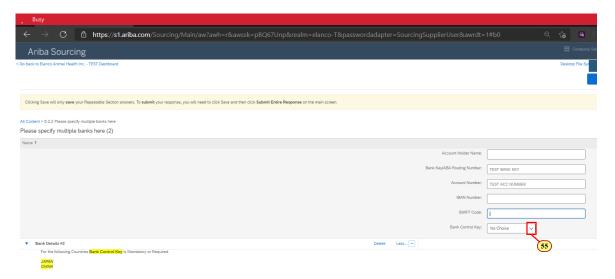

55. Clicking the Bank Control Key: button opens a dropdown list.

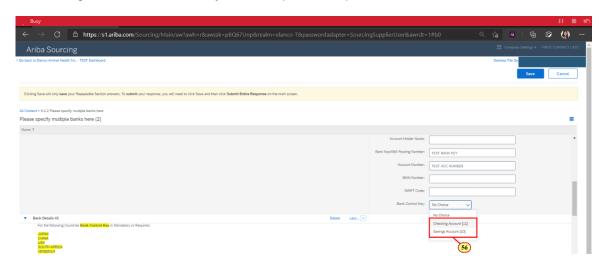

56. Select the applicable control key

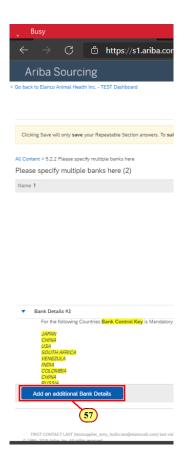

57. Click Add an additional Bank Details if multiple bank details are required.

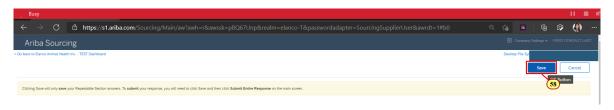

58. Click **Save** once all bank details are filled.

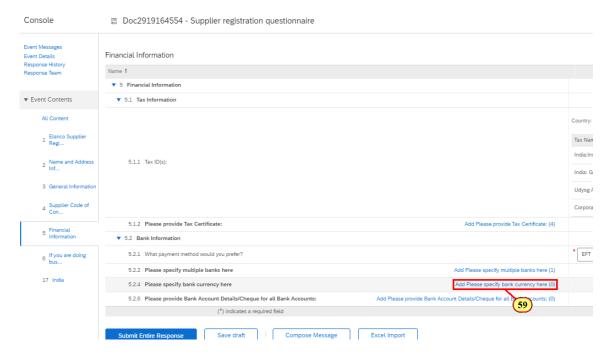

# 59. Click Add Please specify bank currency here (0)

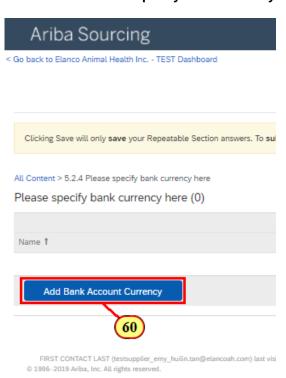

60. Click Add Bank Account Currency

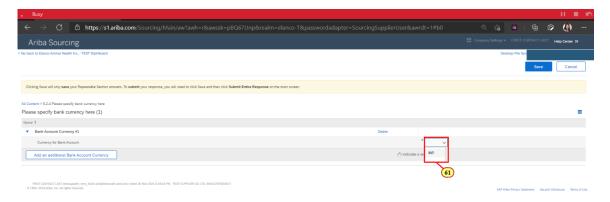

61. Type in the value or select from dropdown list.

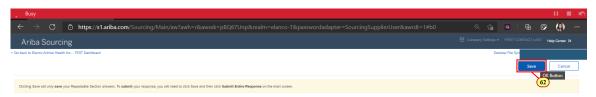

## 62. Click Save.

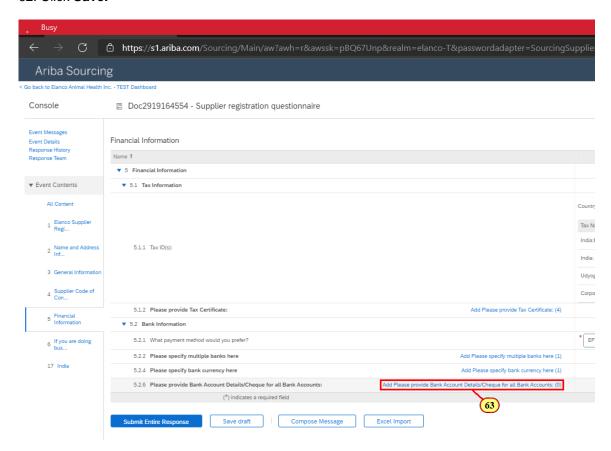

63. Click Add Please provide Bank Account Details/Cheque for all Bank Accounts: (0)

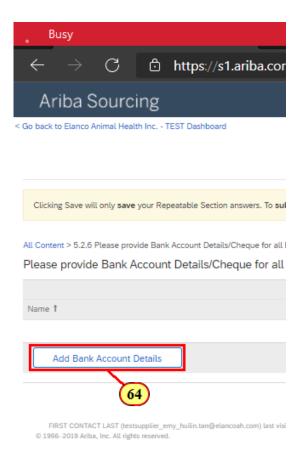

#### 64. Click Add Bank Account Details

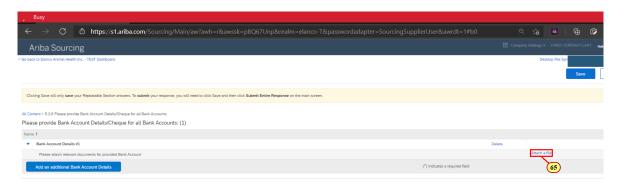

## 65. Click Attach a file

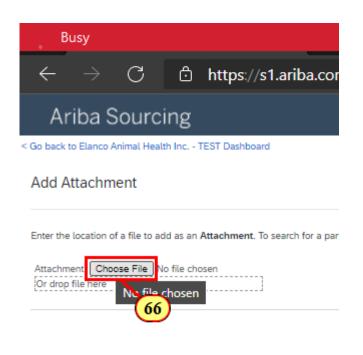

FIRST CONTACT LAST (testsupplier\_emy\_huilin.tan@elancoah.com) last visi

# 66. Click **Choose File** to select your document to attach.

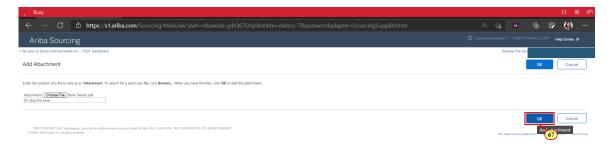

# 67. After attached all required supporting for the bank detail, Click OK.

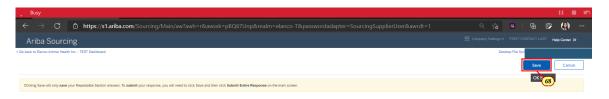

68. Click Save.

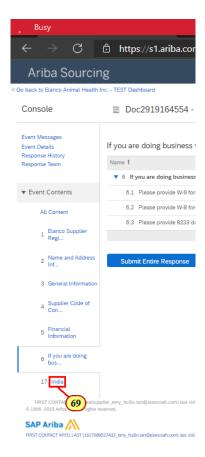

69. No need to input in Section 6 if vendor is not doing business with Elanco US.

Skip to Section 17. Click India.

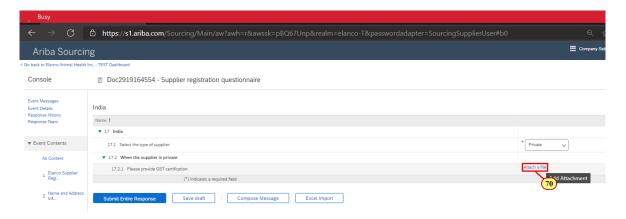

70. Input and attach the mandatory fields.

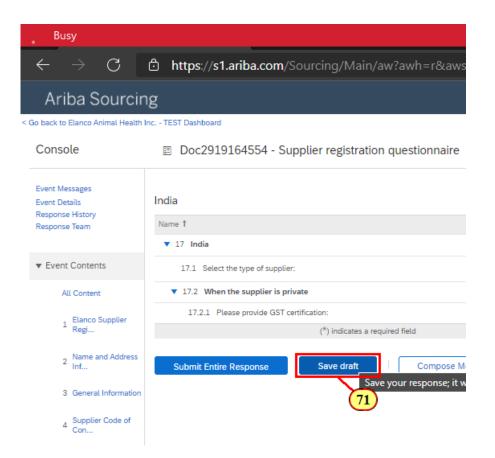

71. Supplier can Click on **Save draft** to continue questionnaire at a later time.

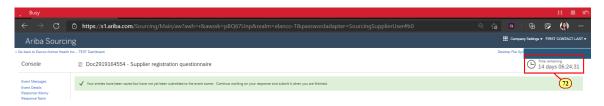

72. Note: Supplier has a time limit of 14 days to complete questionnaire from the time email invitation link is sent.

Please reach out to Elanco for a new email link if your questionnaire has expired. Ariba Spend Management and 1 more page - Work - Microsoft Edge

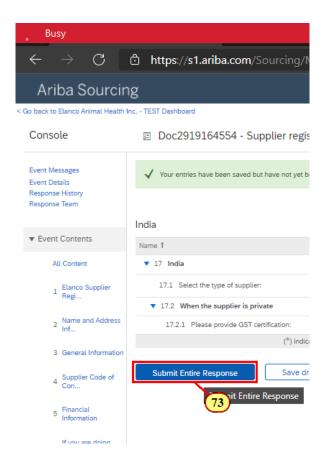

73. Click Submit Entire Response once ready to submit.

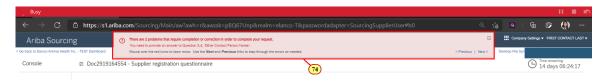

74. System will prompt if there are errors in the questionnaire.

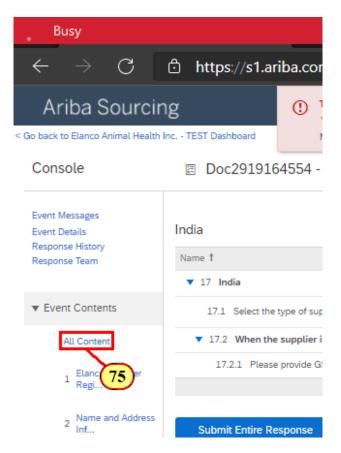

#### 75. Click All Content.

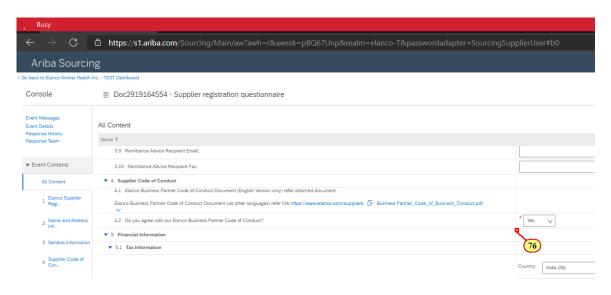

76. Scroll Mouse wheel up to bring the screen to error location.

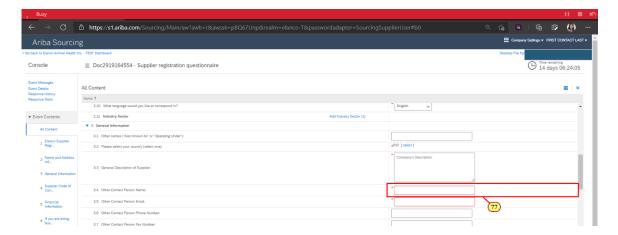

77. Correct the fields highlighted in red.

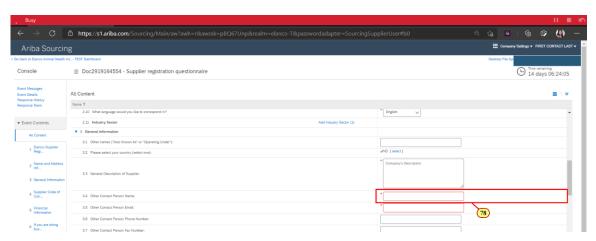

78. Correct all error fields highlighted in red.

Then Click **Submit Entire Response** to submit again.

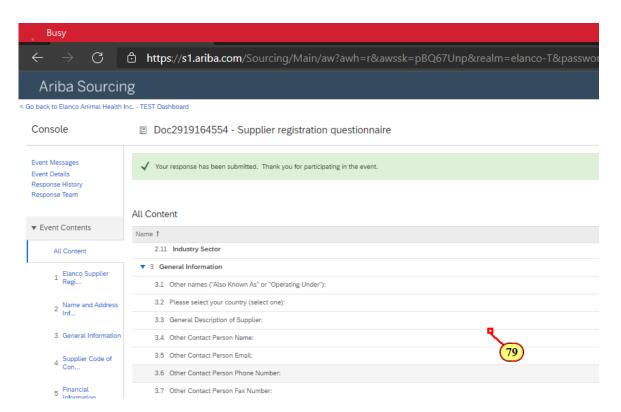

79. Questionnaire is successfully submitted and is now pending for review and approval on Elanco side.

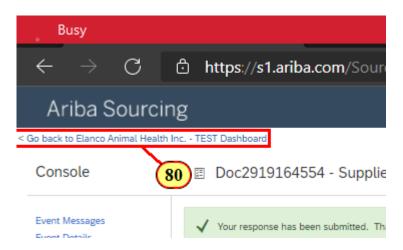

80. Click < Go back to Elanco Animal Health Inc. - Dashboard or just exit website.

Section 3: To check the submitted questionnaire data or to submit a revised questionnaire:

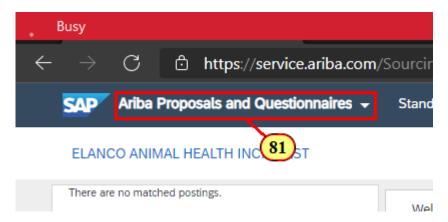

81. Log in back to ARIBA website and Go to Ariba Proposals and Questionnaires tab.

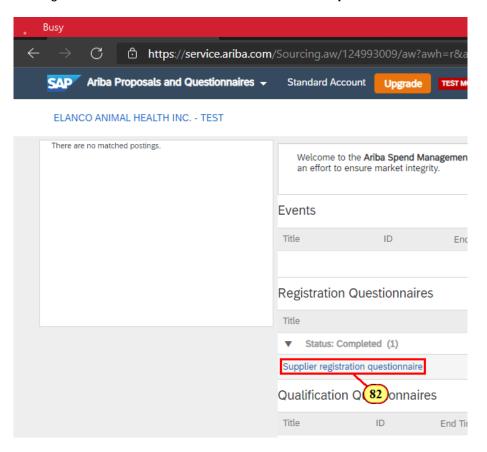

82. Click Supplier registration questionnaire.

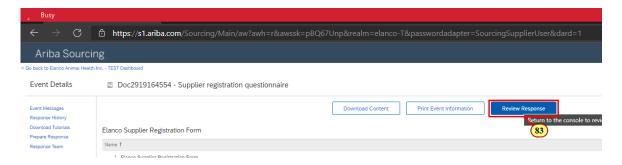

# 83. Click Review Response.

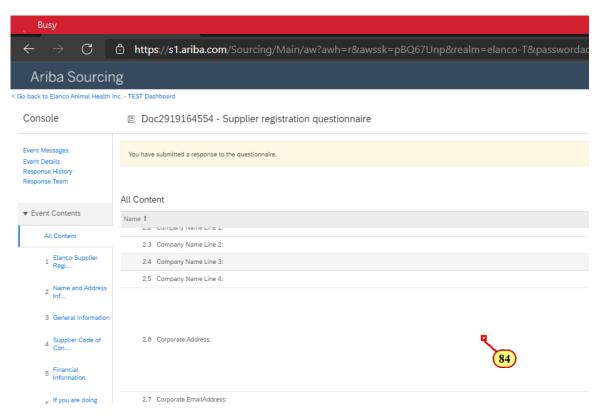

84. Currently questionnaire is pending approval hence no resubmission can be done.

After questionnaire is approved, you can access back here to submit a revised questionnaire if required to change your data on a later date.